## **บทที่ 12**

## **การประกอบชิ้นงาน**

การออกแบบวัตถุที่ซับซ้อนโดยการนำวัตถุหลายๆชิ้น ประกอบรวมกันเป็นชิ้นงานชิ้นเดียว ในโปรแกรม Solidworks สามารถดำเนินการได้โดยใช้งานโหมด Assembly ในโหมดนี้จะเป็นการเชื่อมความสัมพันธ์ ระหว่างชิ้นงานย่อยๆ มาประกอบเข้าด้วยกันจนเกิดชิ้นงานที่สมบูรณ์ ในที่นี้จะกล่าวถึงคำสั่งในการประกอบ ชิ้นงานและการเชื่อมความสัมพันธ์ระหว่างวัตถุ

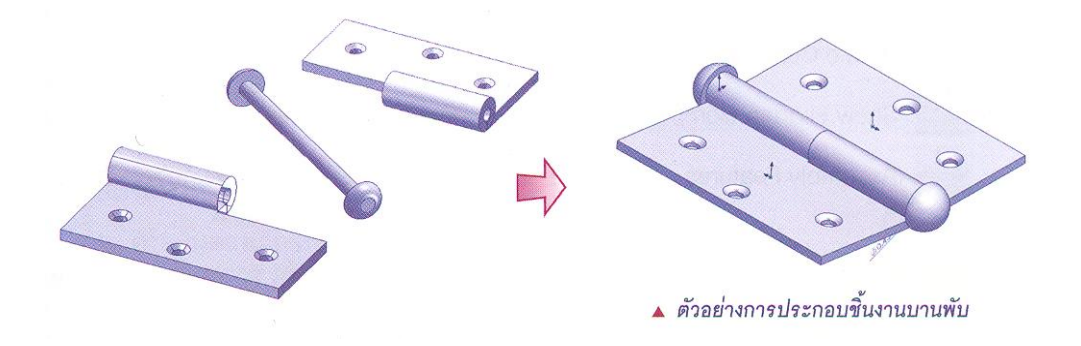

**ภาพที่ 1** วัตถุที่ผ่านการแสดงรายละเอียดผ่านภาพฉาย

## **3. คำสั่งในการประกอบชิ้นงาน**

โปรแกรม Solidworks ได้จัดเตรียมการทำงานในโหมด Assembly สำหรับการประกอบด้วย เครื่องมือ

ต่างๆ โดยมีรายละเอียดดังนี้

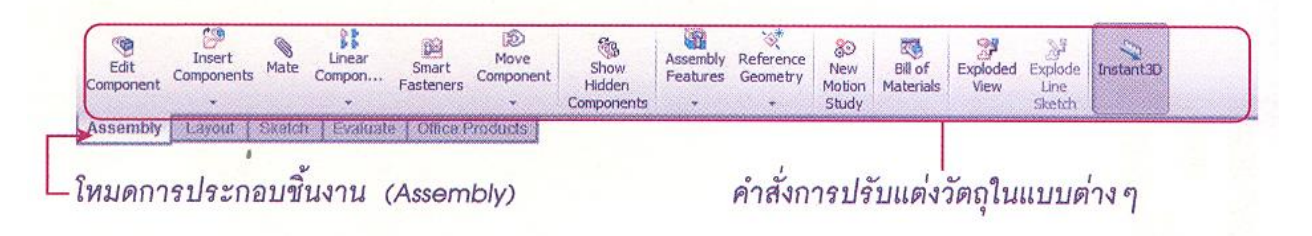

**ภาพที่ 2** แถบเมนูคำสั่งในโหมด Assembly

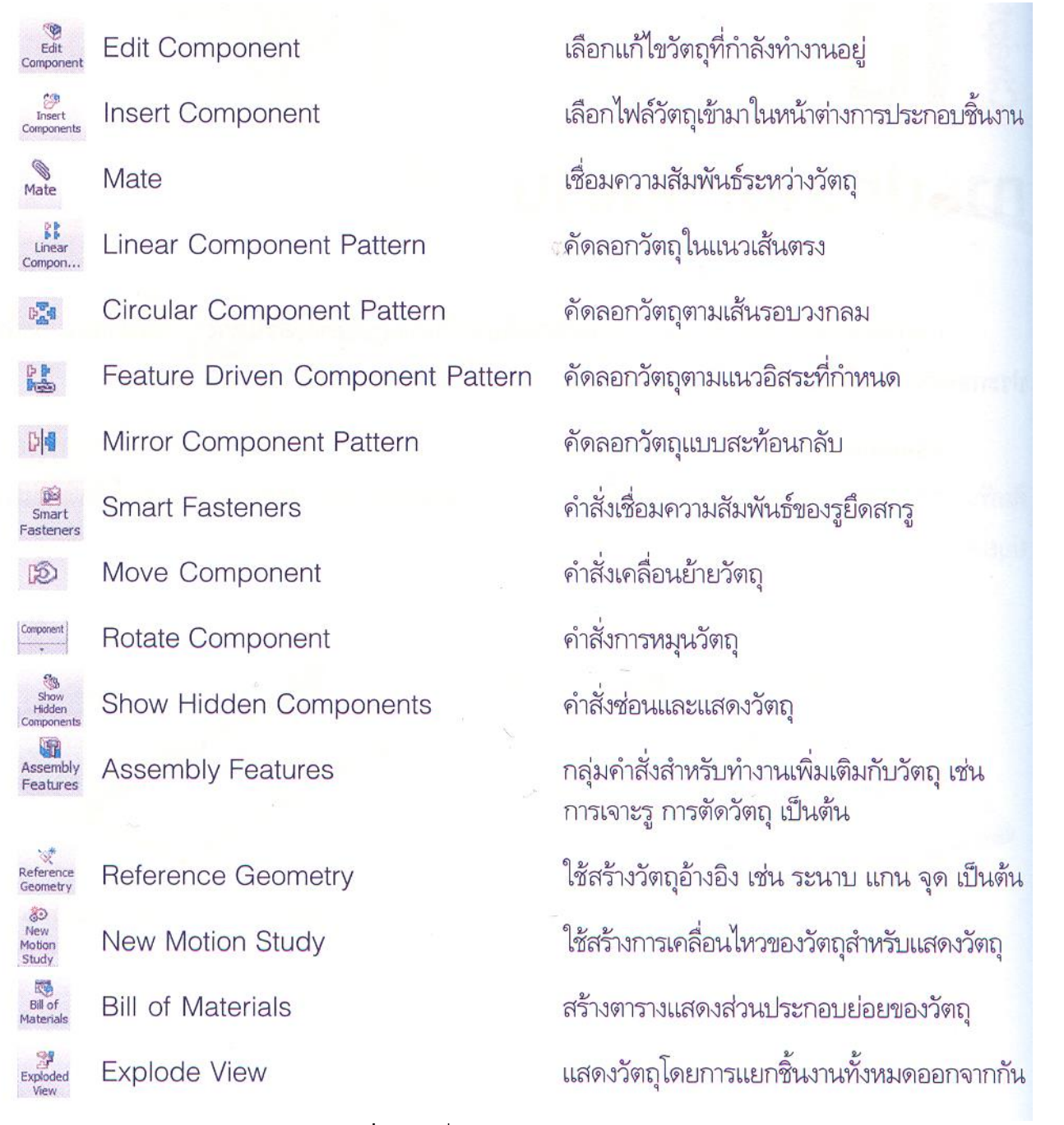

143

**ภาพที่ 3** คำสั่งในโหมด Assembly

## **4. การเชื่อมความสัมพันธ์ระหว่างวัตถุ**

การสร้างความสัมพันธ์ระหว่างวัตถุนั้นดำเนินการได้โดยใช้คำสั่ง Mate ซึ่งกำหนดรายละเอียด ของความสัมพันธ์ได้ผ่านทาง Property Manager มีรายละเอียดดังนี้

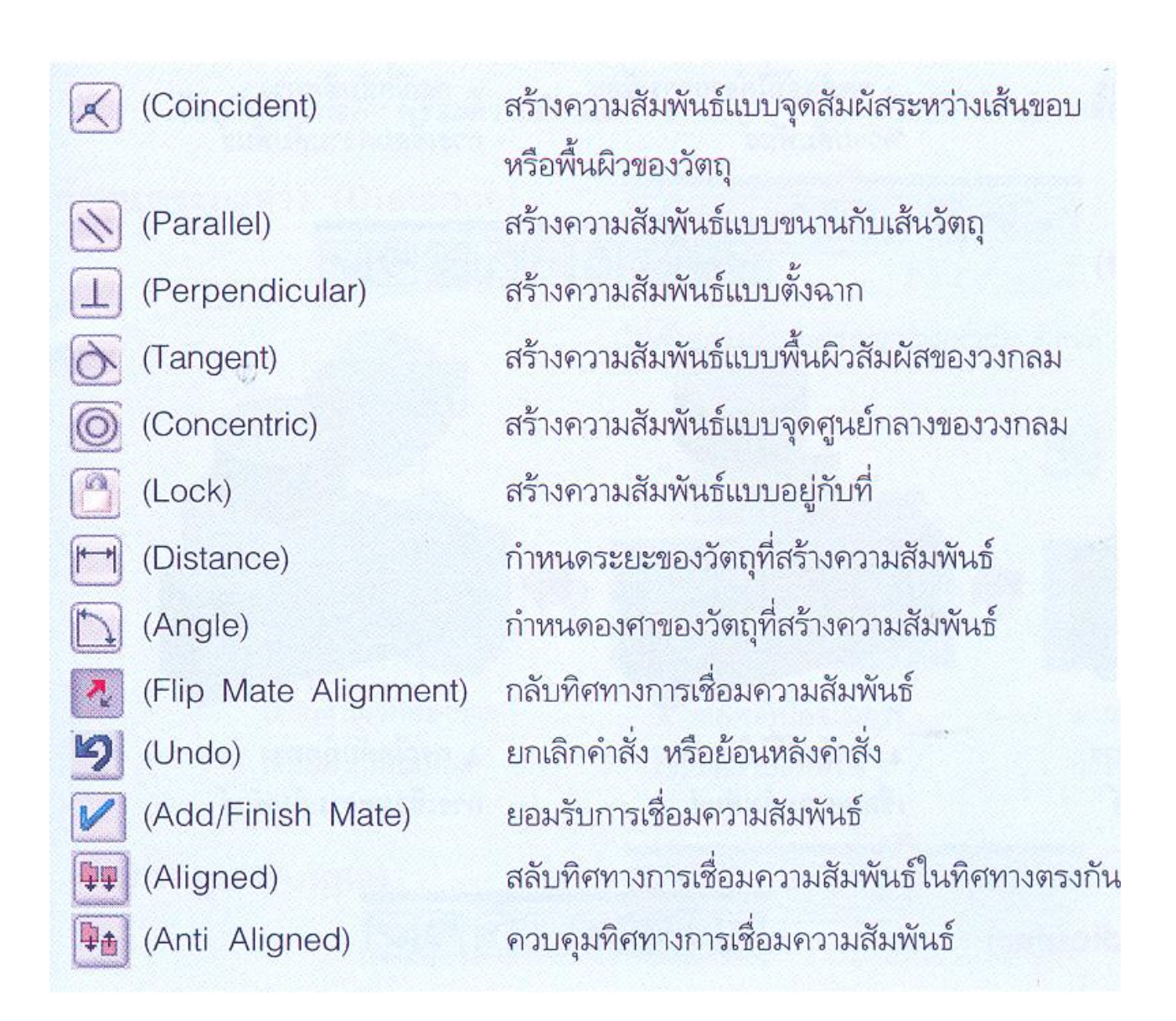

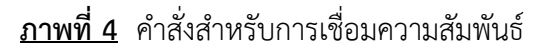

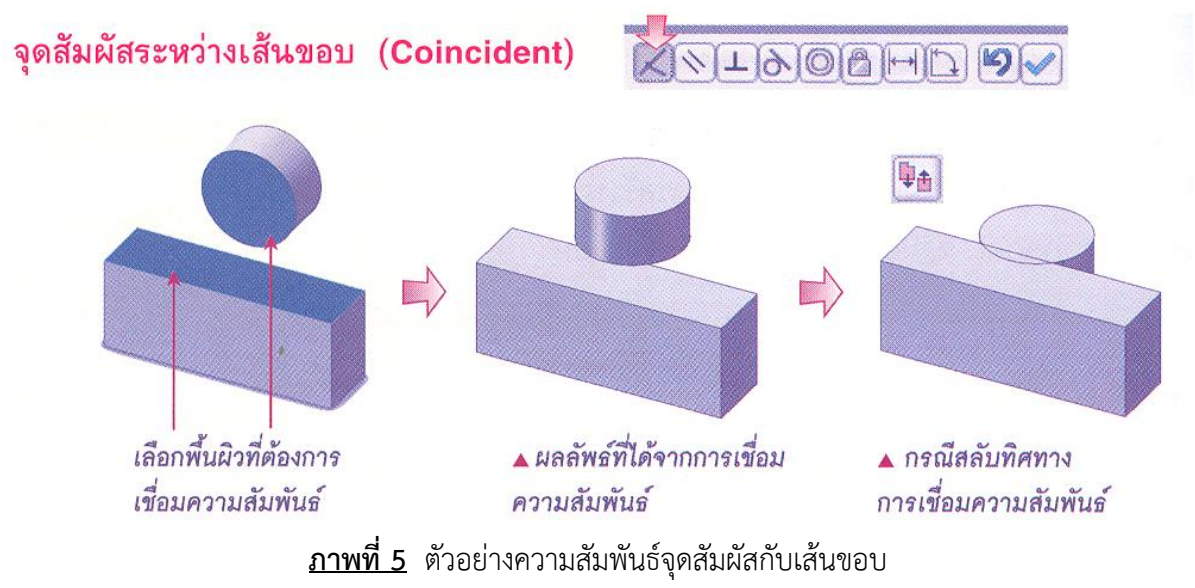

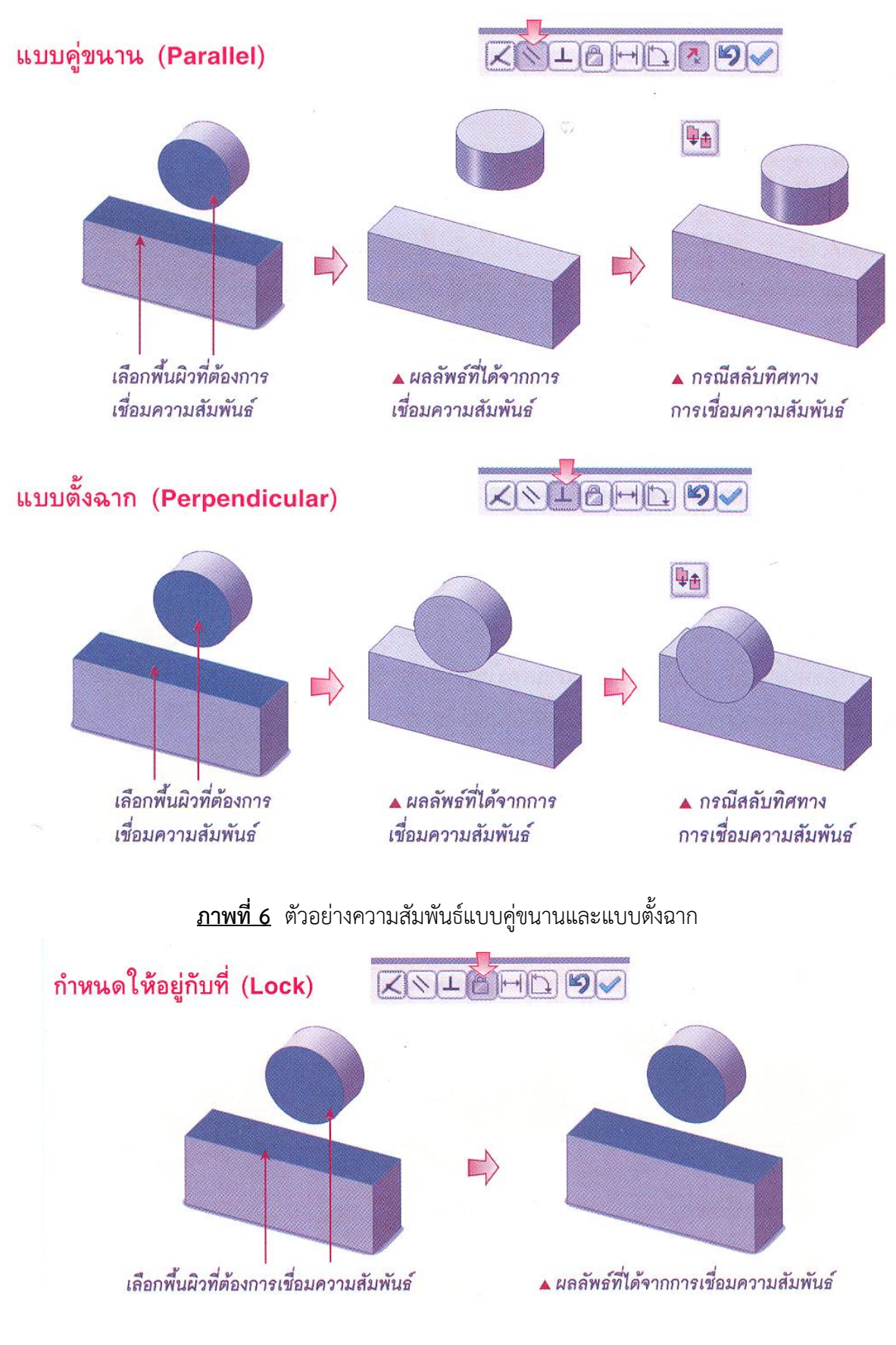

**ภาพที่ 7** ตัวอย่างการกำหนด Lock

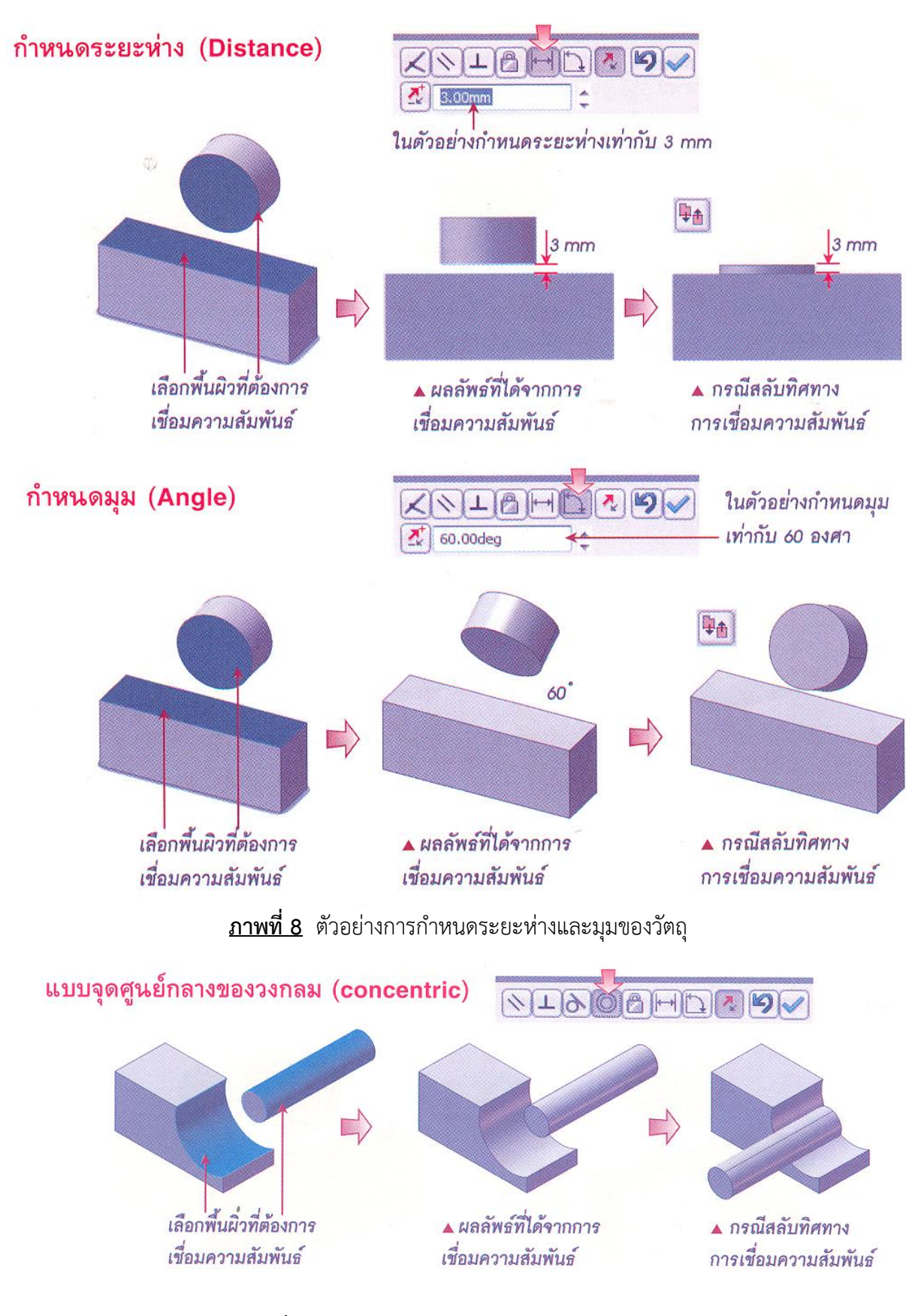

**ภาพที่ 9** ตัวอย่างการกำหนดจุดศูนย์กลางของวงกลม

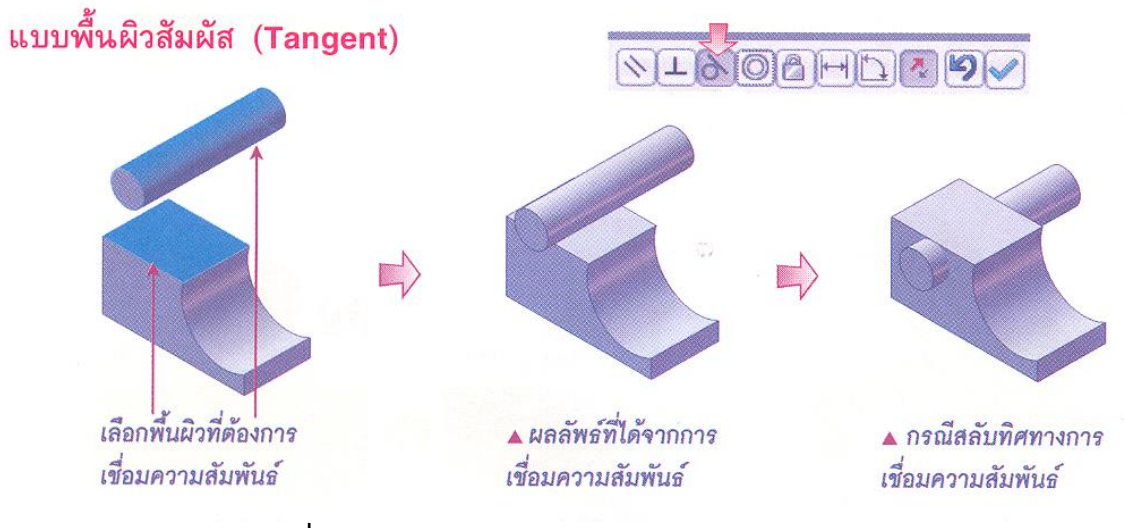

**ภาพที่ 10** ตัวอย่างการกำหนดความสัมพันธ์ด้วยผิวสัมผัส

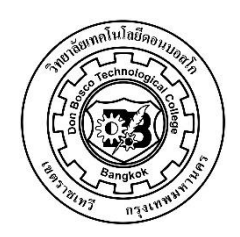

12  **ใบงานที่**\_\_\_

1000 – 2005 คอมพิวเตอร์ 5 ปวช.3